## Go t[o https://filedrop.clarkson.edu](https://filedrop.clarkson.edu/)

If you are a member of the University (have a Clarkson login), you can login first, after which you click the **"Drop-off"** box. If you are not a member of the University, start by clicking on **"Drop-off."**

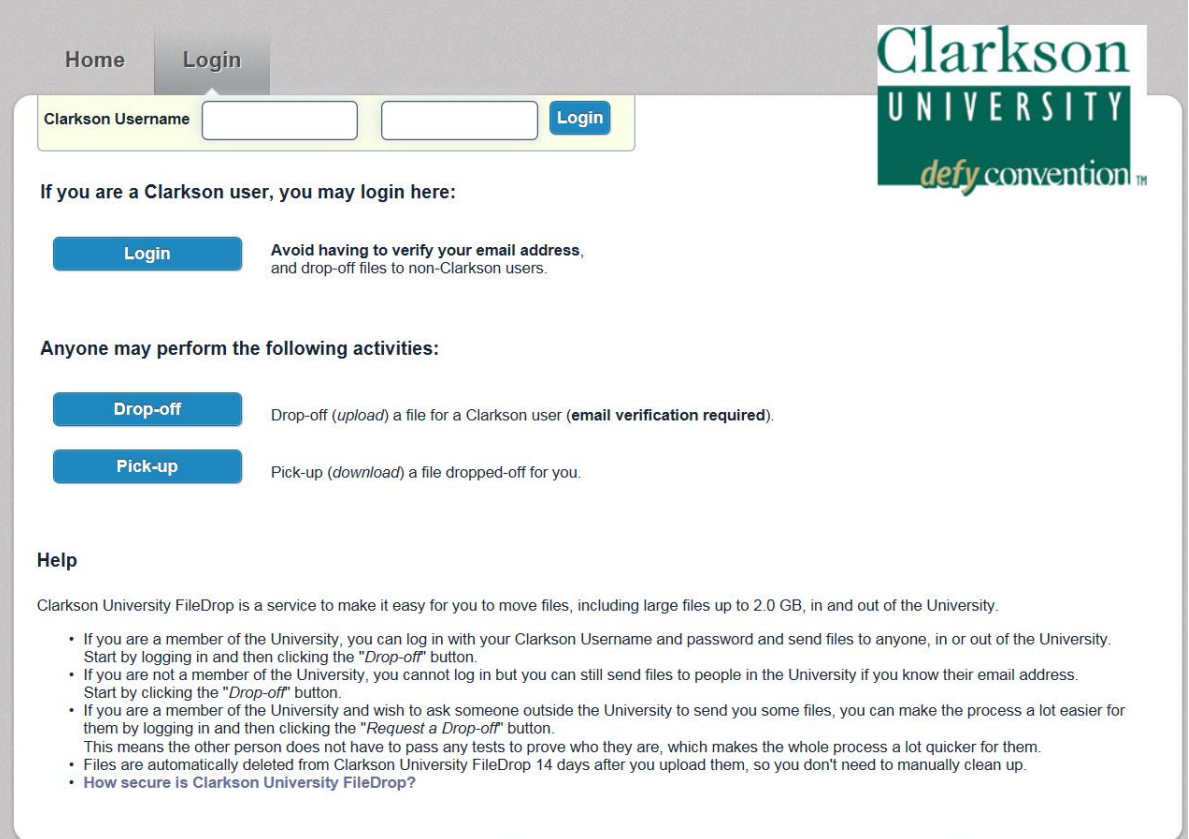

After clicking on **"Drop Off"** you will see the screen below**. Enter your name and your email address in the boxes provided, click on "I'm not a robot" and then "Send Confirmation."** You may leave the **"Your organisation"** field blank.

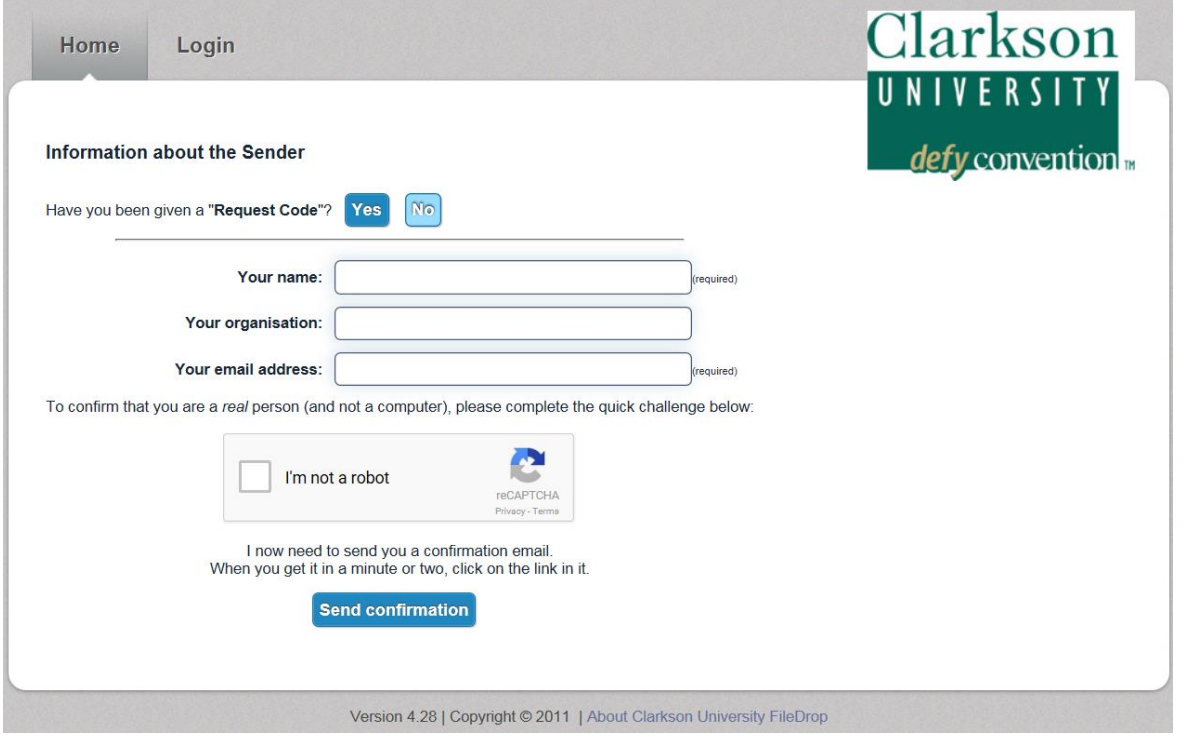

You will receive an email with a link. You may need to check your "Junk Email." **Clicking on the link in the email will bring you to the page below:**

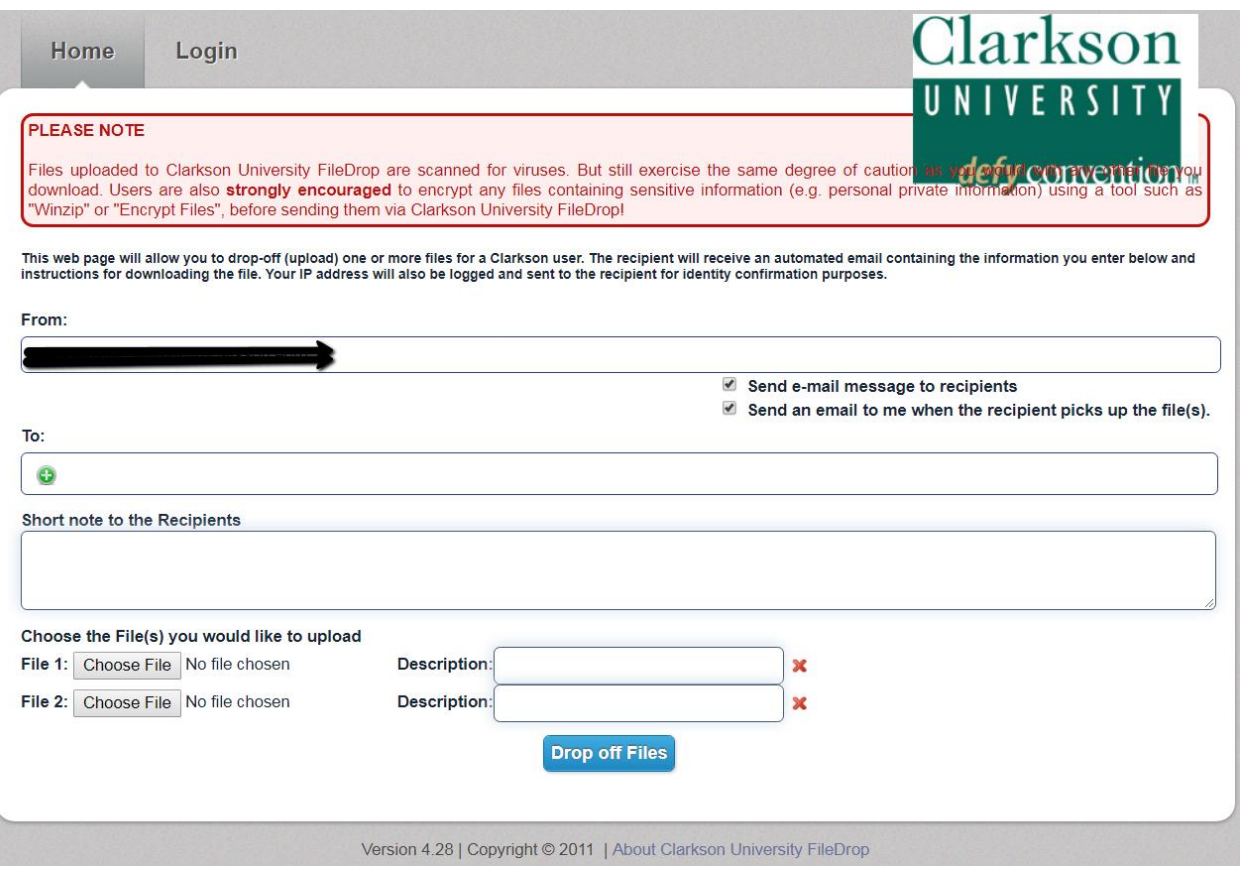

- **"From:"** will contain your email address.
- Click on the green ±. An "Add Recipients" box will come up. In the **Name field** enter **finaid**. In the **Email field** enter **finaidletters@clarkson.edu**. Click on the blue **"Add Recipient"**. If there is no need to add another recipient, close the box. In the **"Short note to the Recipient"** box enter any messages or comments. If you know the name of the person the file(s) need to be delivered to enter that person's name here. Submitted documents will be reviewed on a daily basis by the financial aid staff at Clarkson.
- To add document file(s), **"Choose the File(s) you would like to upload"** by clicking **"Choose File"**. Multiple files may be uploaded.
- After uploading the files, click on **"Drop off Files."** A **"Drop-Off Summary"** of files will appear and is your record of submission.
- You will receive an email confirming when a staff member has "picked up" your files. If there is an item on your PeopleSoft "To Do" list associated with your file submission it may take up to 5-7 business days for your "To Do" to be updated.